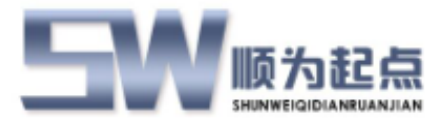

# 起点 **ERP** 系统

# 销售管理模块

# 用户使用手册

概要

该文档描述了起点 ERP 系统销售模块的设置使用说明,作为使用该模块的用户手册。

版本 **2.0**

最后更新时间 **2018-01-01**

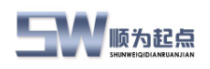

REF.

<span id="page-1-0"></span>目录

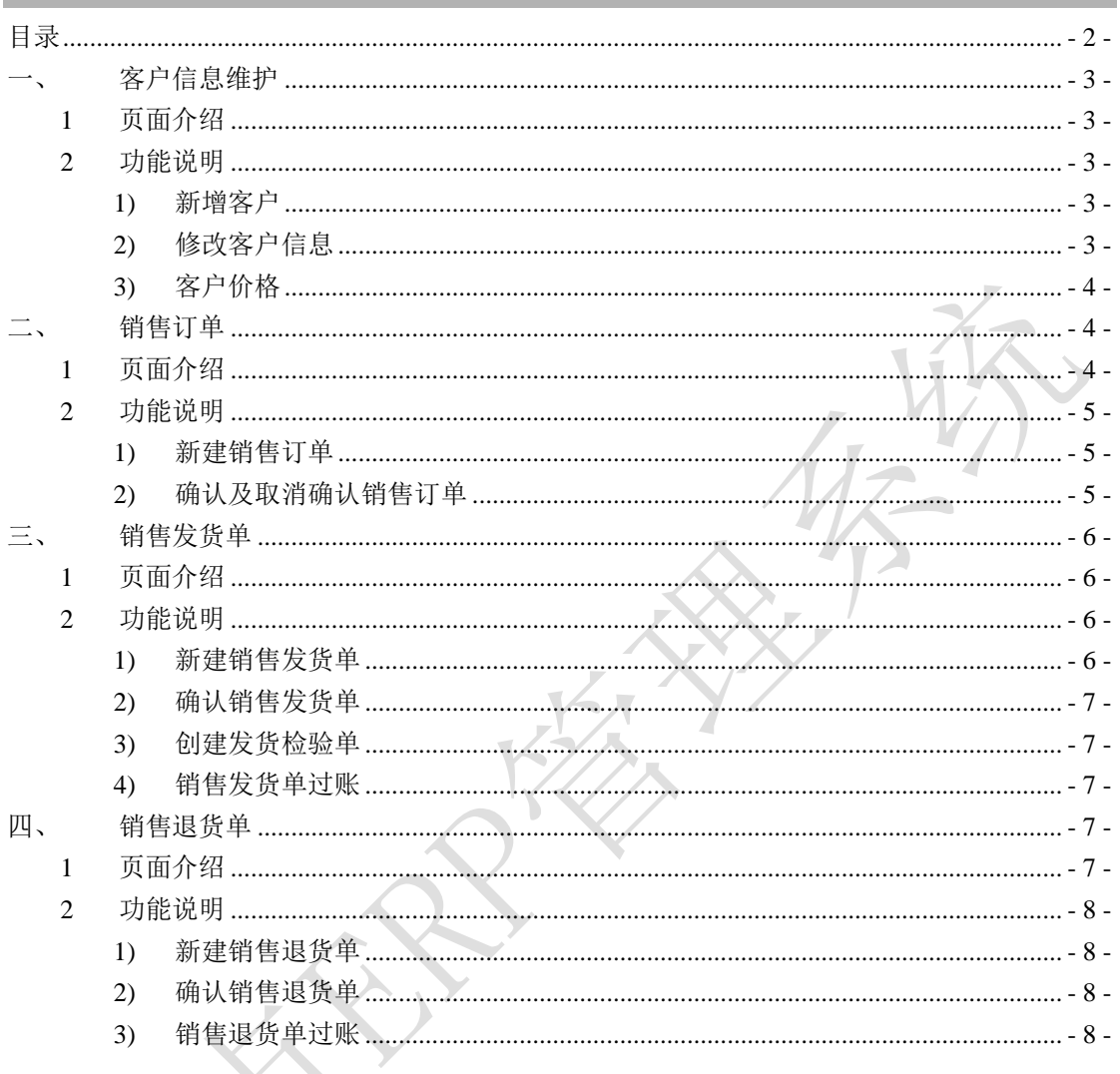

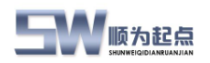

# <span id="page-2-0"></span>一、客户信息维护

功能介绍:在 ERP 系统中维护客户信息

<span id="page-2-1"></span>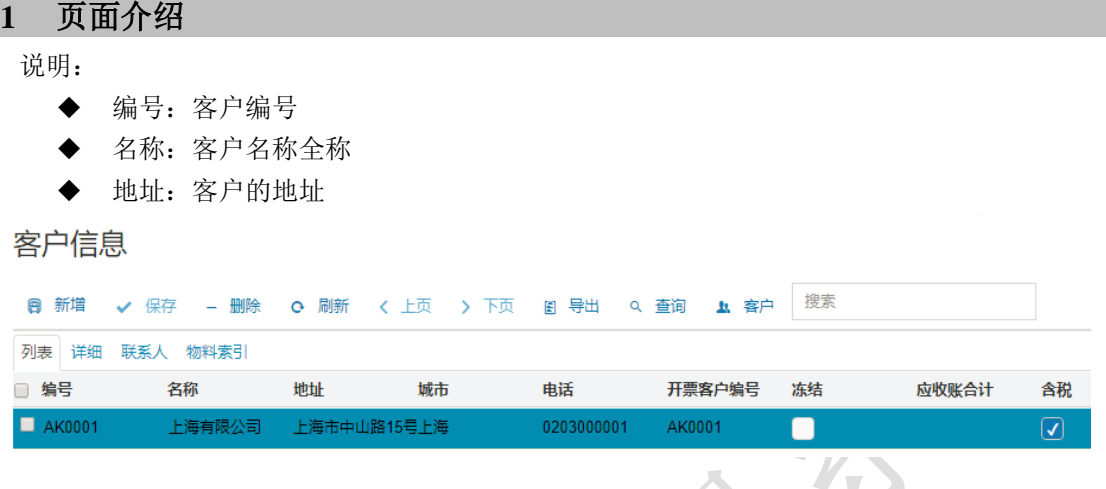

#### <span id="page-2-2"></span>**2** 功能说明

说明:

- 新增客户:在系统中增加客户信息
- 修改客户信息:针对客户信息进行修改
- 客户价格:提前在系统中维护客户对应的成品物料销售价格,并设置价格生效条件。创 建销售订单时,系统可以自动填充销售订单单行中成品物料对应的价格信息。

#### <span id="page-2-3"></span>**1)** 新增客户

客户信息

点击新增,系统会在客户信息列表中新增一行,系统支持手工编写客户编号或由系统自动 分配客户编号(按照系统预先设定的而客户编号编码规则),填写客户编号、客户名称以 及其他客户信息后,点击保存,系统提示保存成功,新建客户信息完成。

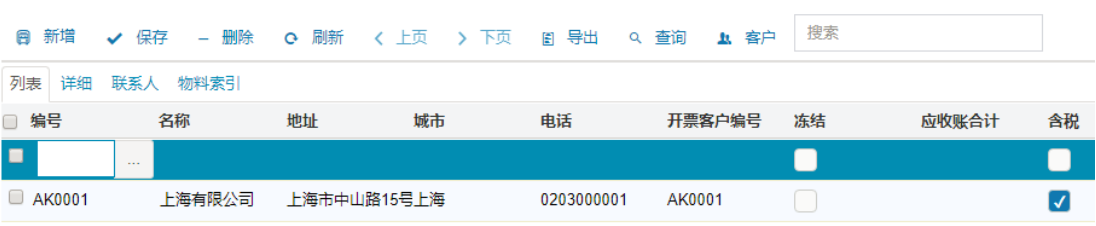

### <span id="page-2-4"></span>**2)** 修改客户信息

修改完毕客户信息后,点击保存按钮,系统提示保存成功。

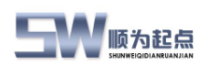

【ERP 销售模块】用户手册

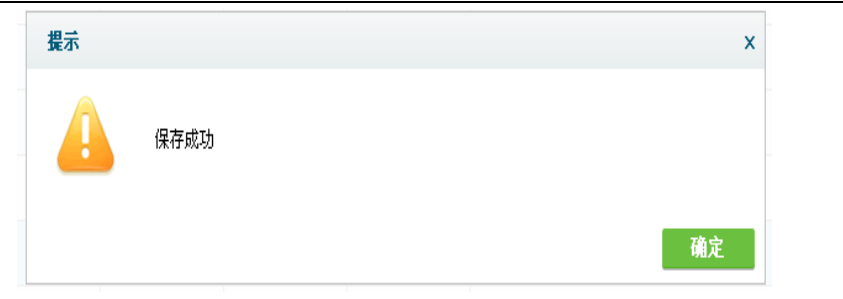

<span id="page-3-0"></span>**3)** 客户价格

进入客户信息页面,选择需要维护价格的客户,点击功能栏的客户,点击"价格"。

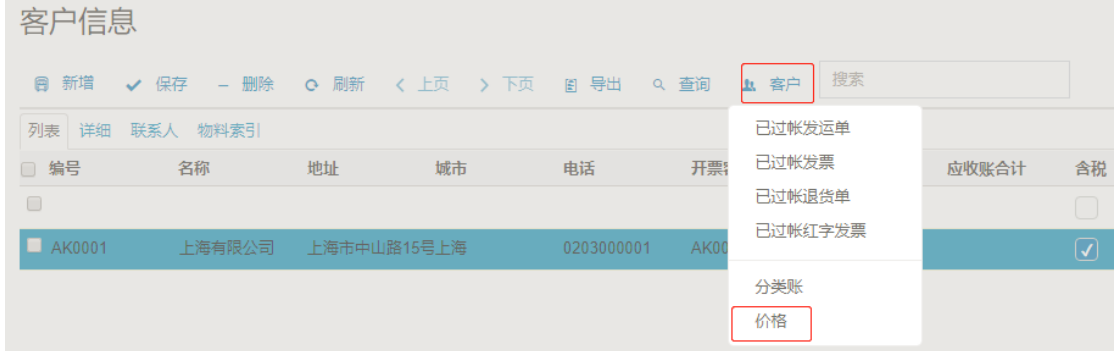

在弹出的价格页面,点击新增,在销售价格行信息中输入物料编号,单位成本等信息。并 勾选"激活",点击保存,完成价格维护。

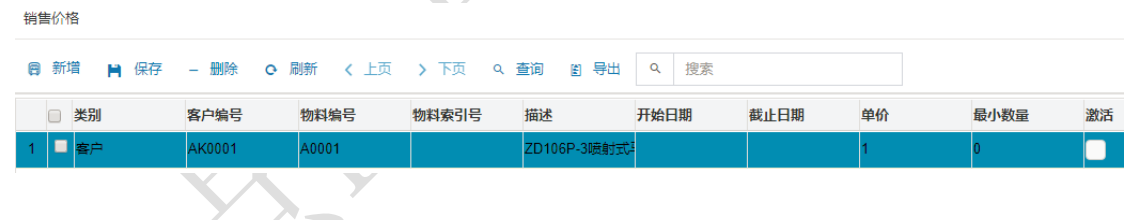

<span id="page-3-1"></span>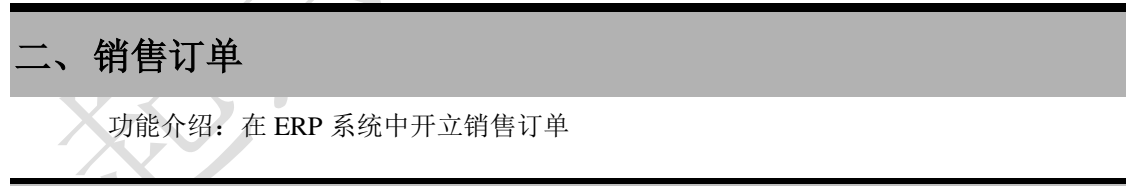

## <span id="page-3-2"></span>**1** 页面介绍

说明:

- 单头编号:销售订单编号
- 单行中编号:需要销售物料的成品物料编号

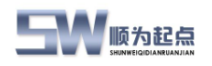

销售订单

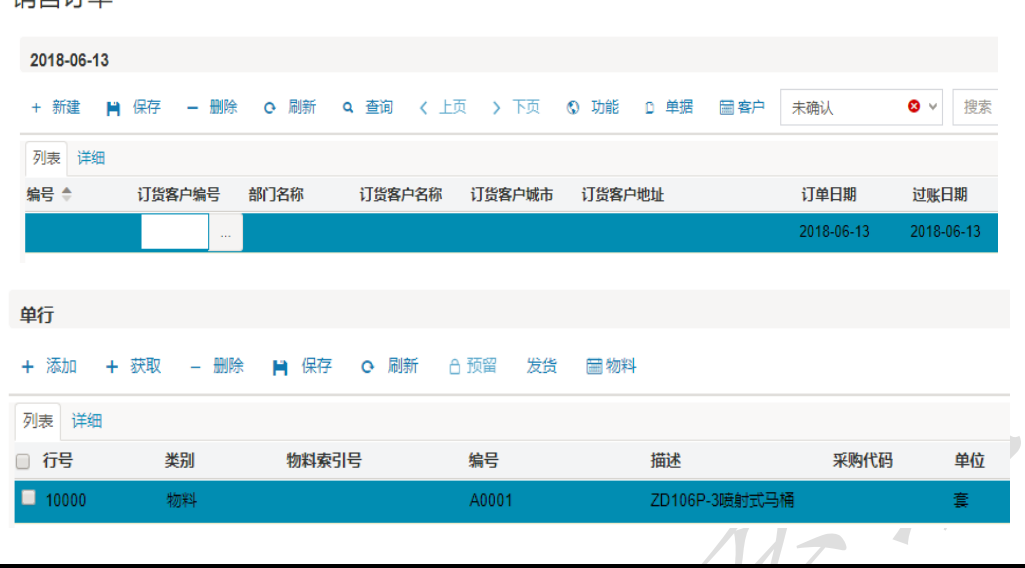

#### <span id="page-4-0"></span>**2** 功能说明

说明:

- 新建销售订单:在系统中手工创建销售订单
- 销售订单确认:确认已经创建完成的销售订单
- 销售订单取消确认:取消已经确认的销售订单
- 销售订单打印:根据系统设定的格式内容对已确认的订单完成打印
- 销售订单结案:针对销售订单进行手工结案

#### <span id="page-4-1"></span>**1)** 新建销售订单

点击新建,在新增行中双击"订货客户编号",选择所需销售物料的客户编号,系统会自 动带出对应的客户名称,输入/选择订单日期、付款方法等信息,点击保存,系统会自动生成销 售订单编号(根据预先设置的销售订单编码规则生成编号)。或者输入自定义的销售订单编号, 保存。

在销售订单单行中点击添加,在增加行中点击编号,选择或输入待销售的物料编号,或者 物料索引号,系统会自动带出物料的描述信息、单位、销售价格(需预先维护客户对应的销售 价格),输入要求交货日期、销售数量、单价等信息,并保存。

注:在销售订单单行中点击获取,可批量增加待销售的物料信息。

#### <span id="page-4-2"></span>**2)** 确认及取消确认销售订单

在未确认的销售订单中,选择需要确认的销售订单,点击工具行中的功能,在下拉菜单中 点击确认,在新弹出确认对话框中点击确定,完成销售订单确认。

注:销售订单确认后,订单不能再次修改。

在已确认的销售订单中,选择需要取消确认的销售订单,点击工具行中的功能,在下拉菜 单中点击取消确认,在新弹出确认对话框中点击确定,完成销售订单取消确认。

注:如果销售订单已经开立销售发货单,则该销售订单不能取消确认。

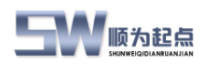

# <span id="page-5-0"></span>三、销售发货单

功能介绍: 在 ERP 系统中根据销售订单, 开立销售发货单, 讲行发货作业

#### <span id="page-5-1"></span>**1** 页面介绍

1- 仓库管理—销售—销售发货单 说明:

- 单头编号:销售发货单编号
- 单行中的编号:待发货的物料的物料编号

#### 销售发货单

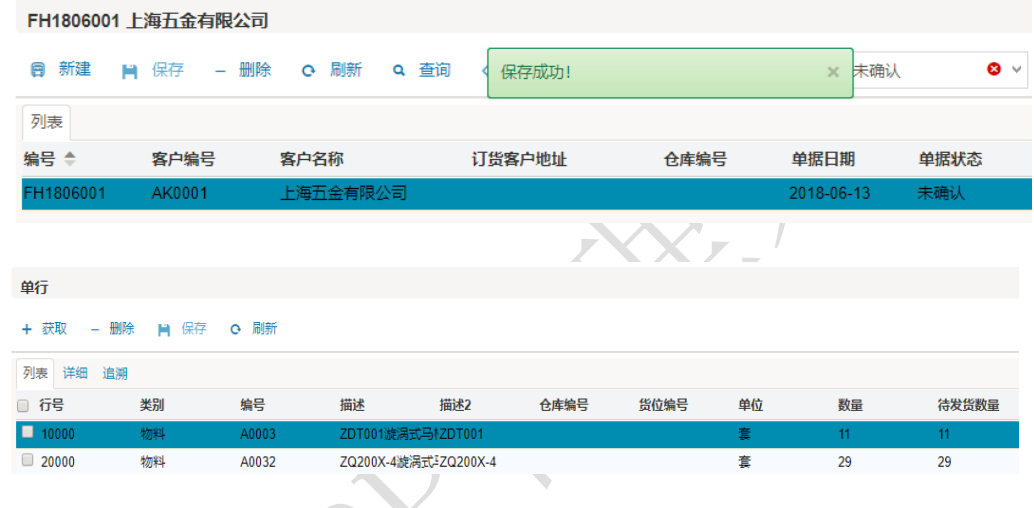

 $\overline{\phantom{a}}$ 

#### <span id="page-5-2"></span>**2** 功能说明

说明:

- 新建销售发货单:在系统中创建销售发货单
- 确认销售发货单:确认已经创建的销售发货单
- ◆ 创建检验单: 对己经确认销售发货单中需要出货检验的物料, 创建检验单
- 打印检验单:打印已创建的发货检验单
- 过账:检验完成后,进行发货单据过账

## <span id="page-5-3"></span>**1)** 新建销售发货单

点击新建,在新增行,客户编号中输入待发货的客户编号,或者双击客户,在新弹出"选 择供客户"页面中,选择待发货的客户,系统会自动带出对应的客户名称等信息。点击保存, 系统会自动根据预设的编码规则,自动生成销售发货单编号。

单行中点击获取,新弹出页面中,选择待发货的销售订单编号及物料编号,可以批量添加。 添加完成后,单行会显示已选择的物料。然后修改待发货的数量,默认是该订单的剩余未发数 量。点击保存。

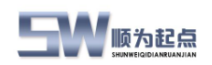

#### <span id="page-6-0"></span>**2)** 确认销售发货单

在未确认的销售发货单中,选择需要确认的销售发货单,点击工具行中的功能,在下拉菜 单中点击确认,在新弹出确认对话框中点击确定,完成销售发货单确认。 注:销售发货单确认后,发货单据不能再次修改。

#### <span id="page-6-1"></span>**3)** 创建发货检验单

在已确认的销售发货单中,选择需要创建发货检验单的销售发货单的单行,点击工具中的 功能,在下拉菜单中点击创建检验单,系统会自动根据检验单编码规则,生成检验单,并在销 售发货单单行中显示发货检验单编号。

#### <span id="page-6-2"></span>**4)** 销售发货单过账

销售发货单检验完成后,仓库输入发货数量及发出仓库、货位信息后,点击工具中的功能, 在下拉菜单中点击过账,完成发货单过账。发货作业完成。

# <span id="page-6-3"></span>四、销售退货单

功能介绍: 在 ERP 系统中根据销售定单, 开立销售退货单, 进行退货作业

#### <span id="page-6-4"></span>**1** 页面介绍

1- 仓库管理—销售—销售退货单

说明:

- 单头编号:销售退货单编号
- 单行编号:待退货物料的物料编号

#### 销售退货单

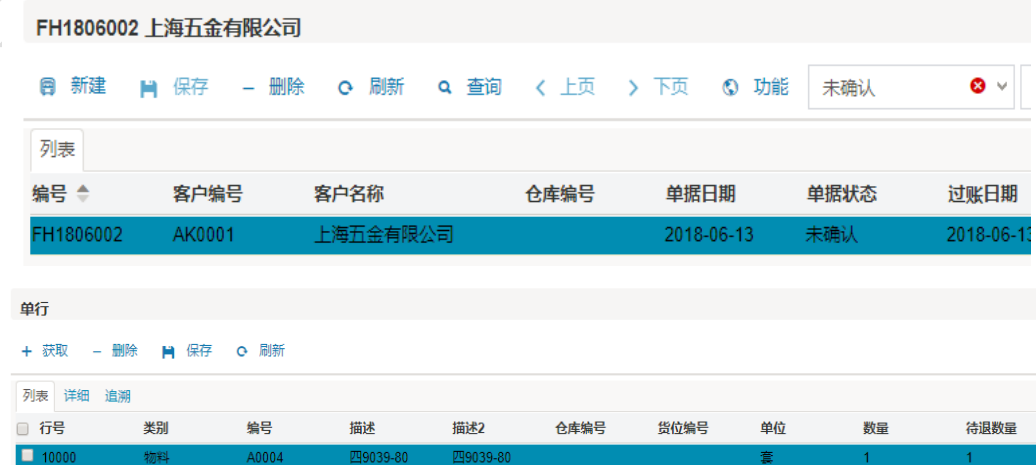

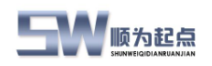

#### <span id="page-7-0"></span>**2** 功能说明

说明:

- 新建销售退货单:在系统中创建销售退货单
- 确认销售退货单:确认已经创建的销售退货单
- 过账:销售退货单过账

#### <span id="page-7-1"></span>**1)** 新建销售退货单

点击新建,在新增行,客户编号中输入待退货客户编号,或者双击客户,在新弹出"选择 客户"页面中,选择待退货的客户,系统会自动带出对应的客户名称等信息。点击保存,系统 会自动根据预设的编码规则,自动生成销售退货单编号。

单行中点击获取,新弹出页面中,选择待退货的销售订单编号及物料编号,可以批量添加。 添加完成后,单行会显示已选择的物料。然后修改待退货的数量。点击保存。

#### <span id="page-7-2"></span>**2)** 确认销售退货单

在未确认的销售退货单中,选择需要确认的销售退货单,点击工具行中的功能,在下拉菜 单中点击确认,在新弹出确认对话框中点击确定,完成销售退货单确认。

注:销售退货单确认后,退货单不能再次修改。

#### <span id="page-7-3"></span>**3)** 销售退货单过账

销售退货单确认后,仓库收到退货,仓库输入销售退货数量及收退货仓库、货位信息后, 点击工具中的功能,在下拉菜单中点击过账,完成退货单过账。退货收货完成。